### **REGISTRO**

alfanumérica con una letra en mayúscula. Y hacemos clic en **SIGUIENTE**

က္ပဲ Tu Bongo

Edad

Datos de tu Bongo

Perros Pequeños 0-7KG 1 Años

Nombre

Jacob Tipo

Raza

**Bichón Maltés** 

Datos de tu Bongo

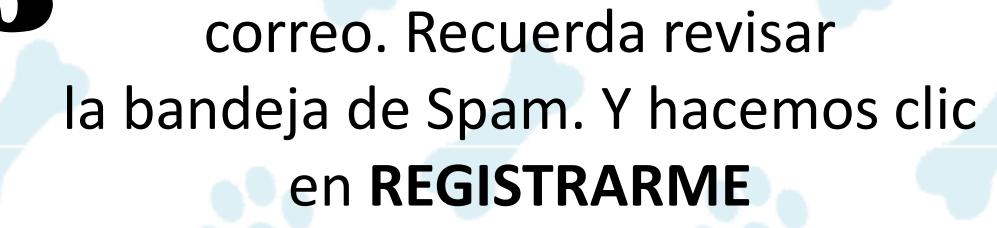

al entrar al perfil del prestador de la catálogo de la catálogo de la catálogo de la catálogo de la catálogo de l<br>2 de decembre de la catálogo de la catálogo de la catálogo de la catálogo de la catálogo de la catálogo de l selecciona una mascota para que visualices los servicios y el precio, al escogerlo Hacemos clic en **CONTACTA CON TU BONGO**

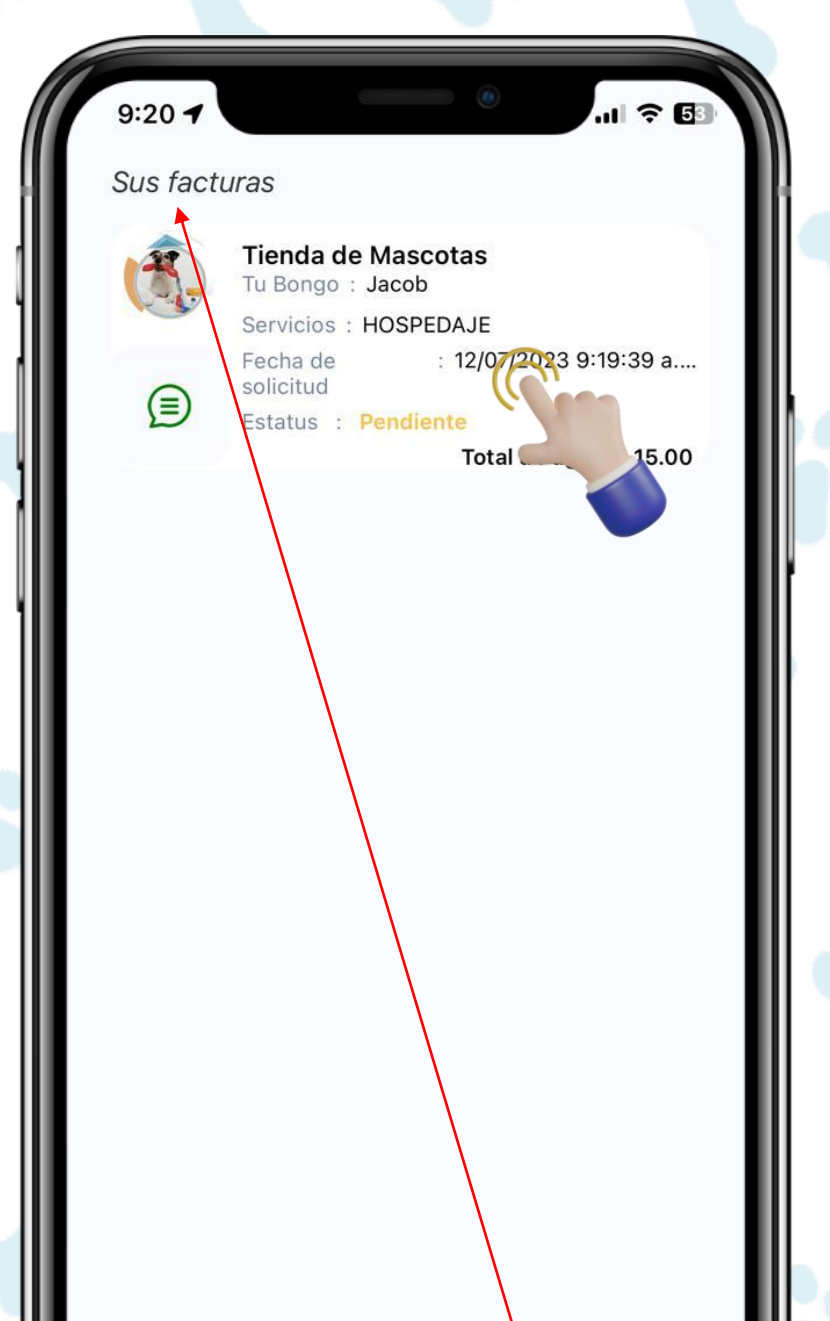

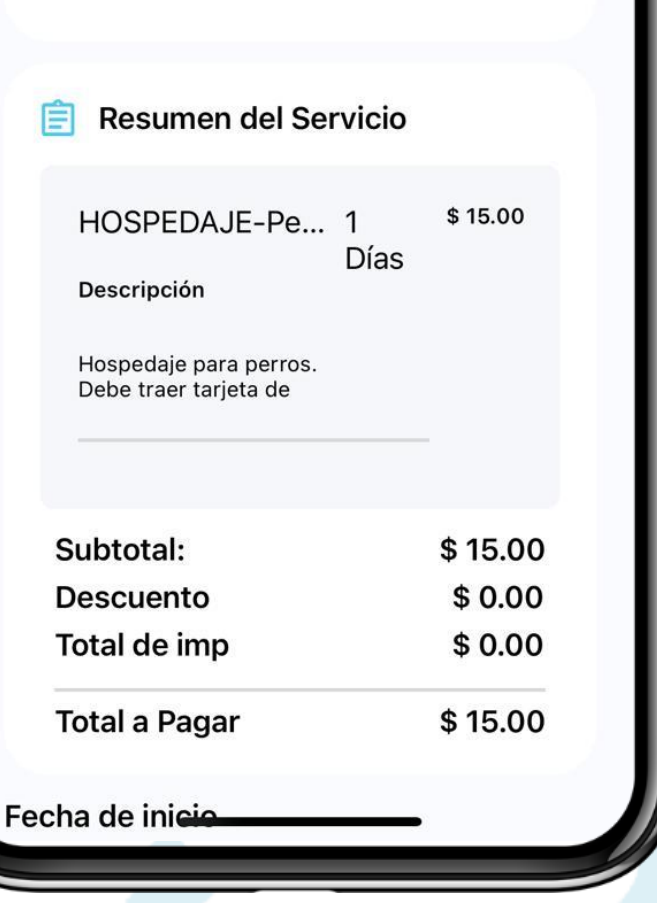

Selecciona tu forma de pago y haces clic en ENVIAR SOLICITUD. **Recuerda que no se realizará ningún Cobro hasta que chatees con el prestador Y él acepte la solicitud de servicio**. 10 Selecciona tu forma de pago 11 Para iniciar el chat, en la pestaña 12

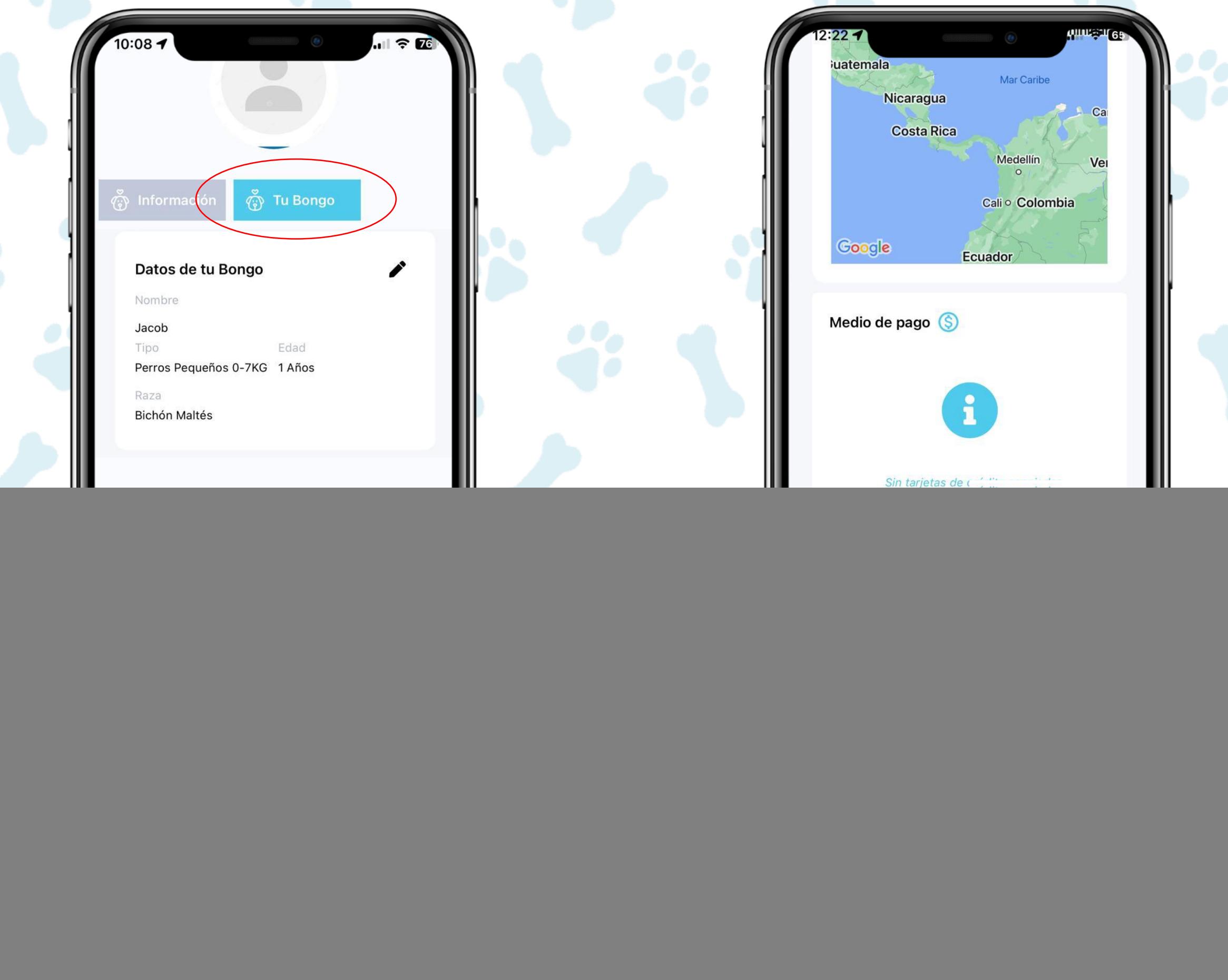

información

![](_page_0_Picture_8.jpeg)

**AÑADE TU BONGO** 

0:09 Mascotas  $\Box$ 0  $\bullet$  0  $\star$  0 Seguidores Reseñas Servicios Prestados

Código de versión de la aplicación 8

ö

![](_page_0_Picture_10.jpeg)

Recomendados cerca de tí

Accede al catálogo de prestadores y ubica el de tu preferencia

> Confirmar ubicación Via brasil, Via Brasil

> > **CAMBIAR UBICACIÓN**

S Medio de pago

Selececiona una tarjeta

\*\*\*\* \*\*\*\* \*\*\*\* 0120

#### **AÑADIR MEDIO DE PAGO**

Al enviar la solicitud de servicio, no se realizará ningún cargo. Solo se hará el cargo a su tarjeta en caso de que el prestador acepte la solicitud. Si el prestador de servicio declina la solicitud, no se realizará cargo alguno. Coordine los detalles de su servicio usando el Chat Interno al enviar la

![](_page_0_Picture_401.jpeg)

![](_page_0_Picture_402.jpeg)

Visualiza y verifica los datos de tu pedido. Si tienes un cupón ingresa el código y haz clic en **Aplicar**

![](_page_0_Picture_403.jpeg)

**ENVIAR SOLICITUD** 

![](_page_0_Figure_4.jpeg)

Sus Facturas hacemos clic en el servicio que solicitamos

![](_page_0_Picture_32.jpeg)

Chateas y aclaras tus dudas con el prestador de servicios y de estar conformes ambos, él procede a aceptar el servicio y se genera el cobro.

![](_page_0_Picture_30.jpeg)

Encuéntrala GRATIS en tu tienda de descarga favorita

![](_page_0_Picture_36.jpeg)

![](_page_0_Picture_37.jpeg)

## BONGO MASCOTS

# **Igo**  $\blacksquare$

### PASOS PARA SOLICITAR UN SERVICIO EN BONGO MASCOTS

 $\odot$ 

Nuestro equipo de Atención al cliente está disponible 24/7

> 6851-3639 6893-2818

![](_page_0_Picture_28.jpeg)